[Introduction](#page-0-0) **[Description](#page-0-1) [Contents](#page-0-2)** [Device Compatibility](#page-0-3) **Installation Requirem** [Installation Instructions](#page-0-5) [Part Number and Release Date](#page-0-6)

# <span id="page-0-0"></span>**Introduction**

The ET1 Enterprise Tablet doesn't compromise what you rely on most, like security, durability and flexibility. It's designed with one purpose in mind - to make your enterprise ready for whatever the future holds and whatev It's an uncompromising approach to mobile computing, and it's the only tablet that's flat-out enterprise.

Designed to meet your needs and built to last, the ET1 comes packed with features that will help you improve performance from the sales floor to the stockroom and beyond, access information faster, engage customers and wor before. The ET1 will run all the applications required to help your workforce accomplish every task, every day.

- · Enhanced performance & faster processing e.g., An application running on the ET1 w/JB will typically execute faster than identical app running on the ET1 w/GB
	- Improved user interface
	- Smoother UI, Video & Animations
	- Device encryption
	- · 'Strong' password support (history, expiration, and complexity)
	- · Proxy support · VPN support
	- · USB Host Support
	- Exchange Active Sync v14.1

Recovery update package 01.20.1651 contains the software required to update an ET1N2 device to the Jelly Bean RevA software Please see installation instructions.

This software is intended to be loaded and run on the ET1N2 devices. It is important that care be taken to match the device configuration with the appropriate Recovery update package. If an incorrect Recovery update packag may not boot.

Android Jelly Bean OS (4.1.1) offers several significant improvements over the Gingerbread OS (2.3), with user benefits that include:

### <span id="page-0-1"></span>**Description**

- 1. Android v4.1.1 Jelly Bean
- Linux Kernel v3.0.31
- 3. DataWedge v1.6.5 4. MSP v7.08.67
- 5. FUSION v3.00.0.0.030R
- 6. MX vMX\_TI4AJ.1.1\_3.2.1-5
- 7. RIL 2.1.0.7
- <span id="page-0-2"></span>**Contents**
	- 1. ET1N2JXXRU01201651.zip GB to JB Recovery upgrade package. User Instructions are contained within the ZIP file.
	- 2. ET1N2JXXAB01201651 .zip GB to JB upgrade package file for deployment using AirBEAM 3. ET1N2JXXRD01201651.zip JB to GB Recovery downgrade package. User Instructions are contained within the ZIP file
	-
	- 4. ET1N2JXXAD01201651.zip JB to GB downgrade package file for deployment using AirBEAM

# <span id="page-0-3"></span>**Device Compatibility**

This software release has been approved for use with the following Symbol devices.

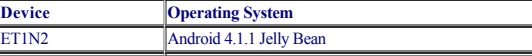

- 1. Copy 2 files: Upgrade\_to\_JB\_0318.zip and FullPackageUpdate.zip to the root directory of SD card
- 2. Place the SD card in the device to be upgraded and connect to A/C power<br>Press and hold the Power button on the device until the Device options mer Press and hold the Power button on the device until the Device options menu appears
- 
- 4. Tap on Reset to reboot the device<br>5 When the device is rebooting hold When the device is rebooting hold the right Scan/Action button to enter Recovery update mode
- 6. When the Recovery Mode screen appears release the Right Scan/Action button. 7. Tap Home Key to access recovery menu screen
- 
- 8. Tap P1, P2 keys to navigate to "apply update from /sdcard" option<br>9. Tap P3 to select this option
- 9. Tap P3 to select this option<br>10. Tap P1, P2 keys to navigate 10. Tap P1, P2 keys to navigate to Upgrade\_to\_JB\_0318.zip file
- 
- 
- 11. Tap P3 to select this option 12. After pressing P3, the upgrade will start.
- 13. After upgrading successfully, the screen will back to Recovery mode menu
- 14. Tap P1, P2 keys to navigate to the "reboot system now" option 15. Tap P3 to select this option
- 
- 15. Tap P3 to select this option<br>16. After pressing P3 system wi 16. After pressing P3 system will reboot 17. After booting, the system will enter fa
- 17. After booting, the system will enter fastboot mode, then Recovery mode and then will upgrade FullPackageUpdate.zip automatically<br>18. After upgrading successfully, the device will enter Android system.
- 18. After upgrading successfully, the device will enter Android system.<br>19 Verify system version is 01-4AJ11-1651-0200-00-D1-100413 in
- 19. Verify system version is 01-4AJ11-1651-0200-00-D1-100413 in "Settings->About device->Build number"

# <span id="page-0-4"></span>**Installation Requirements**

- 1. This software is intended to be loaded and run on the ET1N2 devices
- 2. Only ET1 GB WWAN REVB 01-271301-2602-0100-00-D1-031413 is supported for upgrade to ET1 JB WWAN
- 3. If you have **older** ET1 WWAN GB device please update it to REVB, before starting this procedure.
- 4. **Important:** During SW Upgrade process, all device partitions will be wiped except "SD card" and "Enterprise" 5. Android Debug Bridge (ADB) and USB driver for your Windows PC can be found in Support Central.
- 6. Please do not remove the device from A/C power during the SW installation process.

# <span id="page-0-5"></span>**Installation Instructions**

Instructions to upgrade ET1N2 using Recovery mode:

**Please copy the ET1N2JXXRU01201651.zip onto your PC and unzip the file on your PC before starting the installation process**

- Steps:<br>1. 1. Copy FullPackageUpdate.zip to the root directory of SD card
- 
- 2. Place the SD card in the device to be upgraded and connect to A/C power 3. Press and hold the Power button on the device until the Device options menu appears
- 4. Tap on Reset to reboot the device
- 5. When the device is rebooting hold the right Scan/Action button to enter Recovery update mode<br>6. When the Recovery Mode screen appears release the Right Scan/Action button.
- When the Recovery Mode screen appears release the Right Scan/Action button.
- 7. Tap Home Key to access recovery menu screen
- 8. Tap P1, P2 keys to navigate to "apply update from /sdcard" option<br>9. Tap P3 to select this option
- Tap P3 to select this option
- 10. Tap P1, P2 keys to navigate to FullPackageUpdate.zip file 11. Tap P3 to select this option
- 
- 12. After pressing P3, the upgrade will start.
- 10. After upgrading successfully, the screen will back to Recovery menu 11. Tap P1, P2 keys to navigate to "reboot system now" option
- 11. Tap P1, P2 keys to navigate to "reboot system now" option
- 12. Tap P3 to select this option
- 12. After pressing P3 system will reboot and device will enter Android system.<br>19. Verify system version is 01-4AJ11-1651-0200-00-D1-100413 in "Setting
- 19. Verify system version is 01-4AJ11-1651-0200-00-D1-100413 in "Settings->About device->Build number"

Please do not remove the device from A/C power during this time.

-------------------------------------------------------------- **1. Upgrade ET1N2 device from Android GingerBread to JellyBean:**

--------------------------------------------------------------

*Notes:* 1. Only ET1 GB WAN RevB 01-271301-2602-0100-00-D1-031413 is supported for upgrade to ET1N2 JB WAN If you have older ET1N2 GB device please update it to RevB, before starting this procedure.

2. All device partitions will be wiped except to "SD card" and "Enterprise" partitions

# Steps:

Please do not remove the device from A/C power during this time.

# ----------------------------------------------------------------- **2. Upgrade ET1N2 device from Pre-Release Android JellyBean SW to JellyBean RevA:**

-----------------------------------------------------------------

*Notes:*

1. This procedure will upgrade pre release versions of ET1N2 JB WAN to ET1N2 JB WAN RevA

2. All device partitions will be wiped except to "SD card" and "Enterprise"

### *Note:*

Wi-Fi 802.11d regulatory feature is enabled in JB OS.

In order to connect to Wi-Fi where 802.11d networks are not available, the regulatory feature must be disabled using the following steps 1. Enable Wi-Fi

- 
- 2. Go to Settings->Wi-Fi
- 3. Tap on Menu key
- 4. Select Advanced option
- 5. Uncheck "Enable 802.11d"
- 6. Press OK on Message box
- 7. Tap on Country Selection option and select your country

# OS AirBEM package update

a) Please refer Mobility Service Platform deployment guide for instruction.

*Note:*

In order to upgrade device from GB to JB OS and remain manageable by any MDM using Wi-Fi in a non 802.11d environment, please refer to ET1\_GB\_JB\_OS\_Upgrade\_Process\_MDM\_WLAN.doc

# <span id="page-0-6"></span>**Part Number and Release Date**

- · ET1N2JXXRU01201651
- · ET1N2JXXAB01201651
- · ET1N2JXXRD01201651
- · ET1N2JXXAD01201651